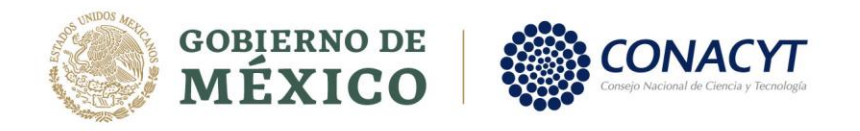

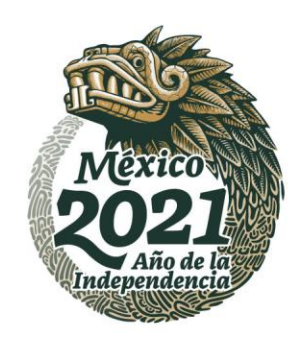

## **Módulo de Acreditaciones**

## **Guía de Usuario**

Estimado Investigador:

El Reglamento vigente del Sistema Nacional de Investigadores le ofrece la posibilidad de recibir el apoyo económico correspondiente a cada categoría y nivel, de conformidad con el artículo 62, que a la letra dice:

"Artículo 62. Las y los integrantes del SNI podrán recibir el apoyo económico correspondiente cuando cumplan los siguientes requisitos:

- I. Ser personal activo, vigente y remunerado en alguna institución pública de educación superior o centro de investigación del sector público en México. Los servicios prestados deberán ser acreditados por medio de un comprobante de adscripción proporcionado en el formato y con las condiciones que establezca el CONACYT. Para las investigadoras y los investigadores que ocupen las Cátedras CONACYT, se entenderá que desarrollan las actividades de investigación humanística, científica y desarrollo tecnológico e innovación, en la institución beneficiada a la cual fueron comisionados por el CONACYT. Se exceptúa de los requisitos a los que se refiere esta fracción a las Investigadoras y los Investigadores Nacionales Eméritos.
- II. No desempeñar un cargo de elección popular durante la vigencia de su distinción.
- III. Las y los integrantes del SNI que asuman un cargo en la administración pública podrán seguir recibiendo el apoyo económico independientemente de que cumplan o no con el requisito establecido en la fracción I de este artículo, siempre que tengan una licencia sin goce de sueldo o equivalente en su institución de adscripción o una comisión donde gocen de un máximo del 5% de su sueldo, en cuyo caso deberán seguir cumpliendo con las obligaciones a las que se refiere el artículo 71 del Reglamento.
- IV. Las investigadoras y los investigadores eméritos podrán recibir el apoyo económico una vez que notifiquen anualmente su situación al CONACYT, por sí o a través de su apoderada o apoderado."

Para realizar su registro de actualización laboral deberá seguir los siguientes pasos:

- 1. Actualizar la información de adscripción en su CVU.
- 2. Ingresar a través de la siguiente liga[: https://miic.conacyt.mx/sni/acceso.html](https://miic.conacyt.mx/sni/acceso.html)
- 3. Aparecerá un menú desplegable, donde deberá elegir el rol de "**Solicitante**" y, posteriormente, dar clic en el botón continuar.

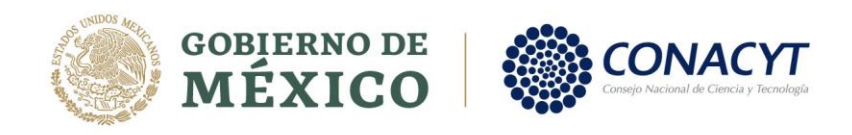

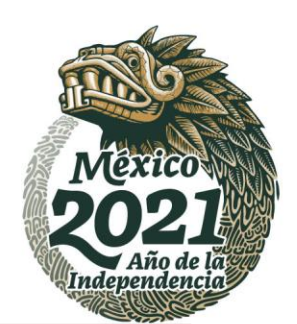

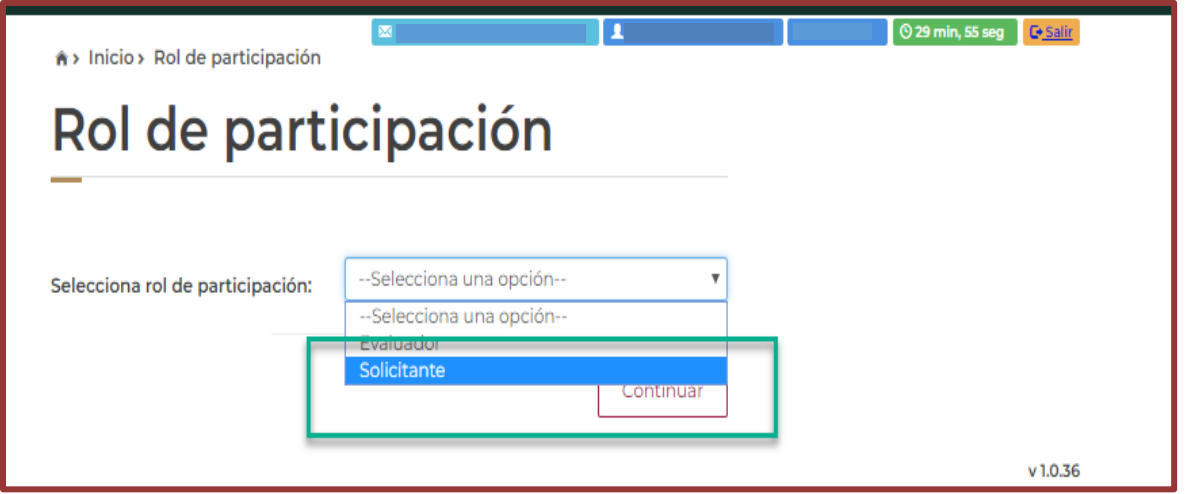

4. Ingresar al menú **"Trámites SNI"** en la parte superior derecha de la pantalla, y posteriormente, en la opción "**Notificación de cambio de situación laboral**" del menú desplegable.

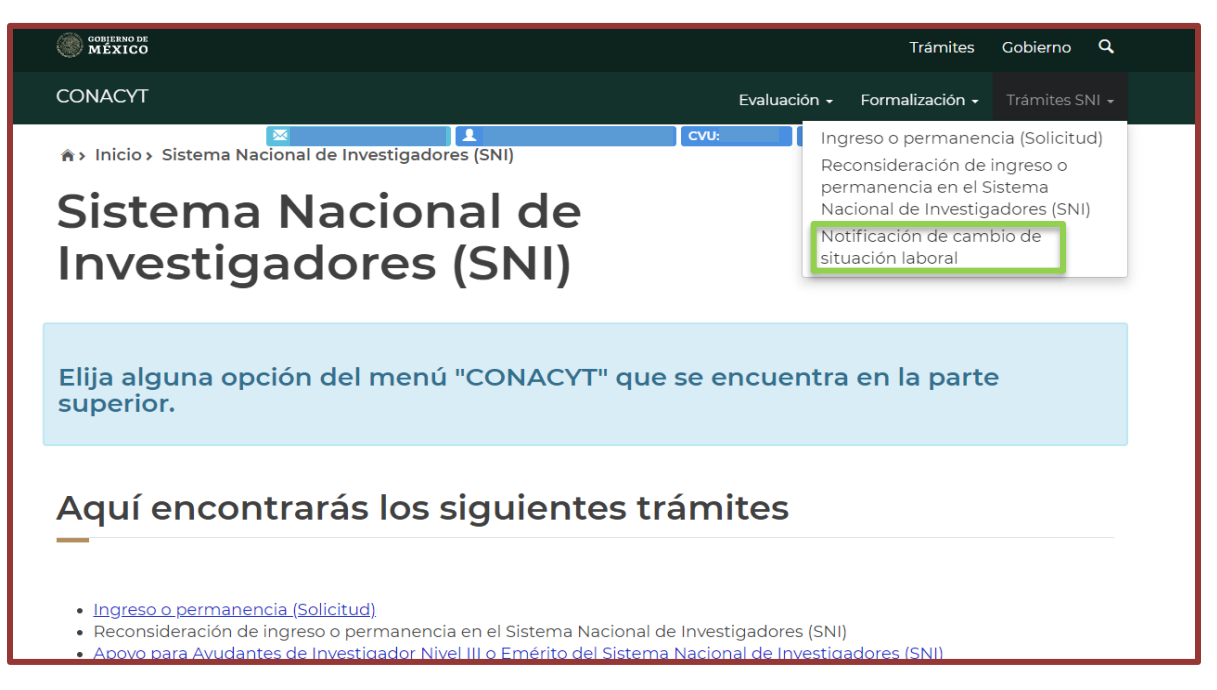

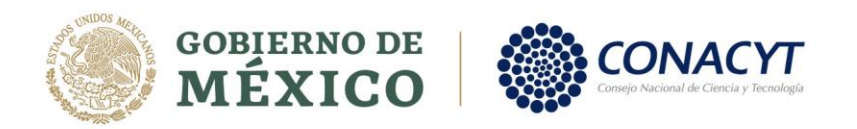

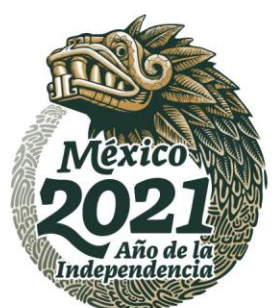

5. Para registrar la actualización de sus datos, deberá elegir la opción **"Solicitud de acreditación"**, en el botón inferior derecho de la pantalla. En caso de no contar con institución de adscripción actualmente, se le solicita registre su acreditación en el botón inferior izquierdo **"Acreditación sin institución".**

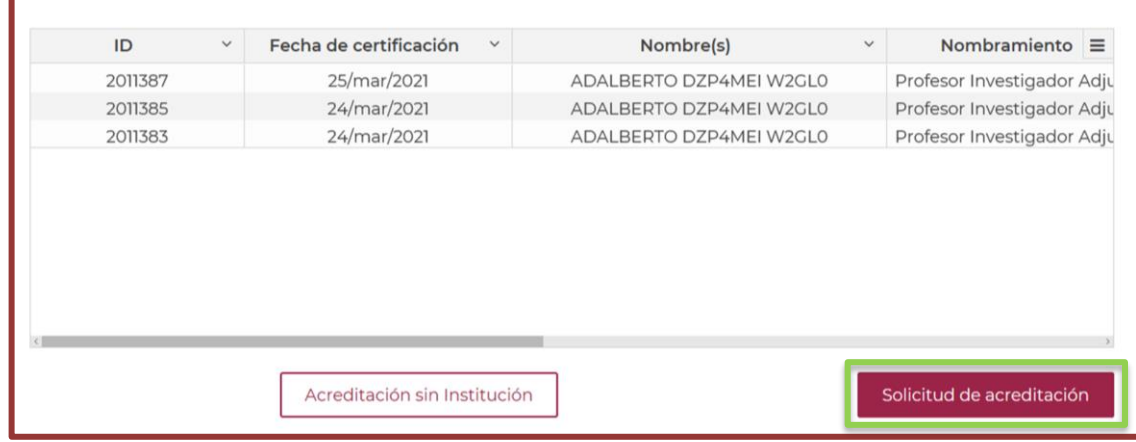

6. Una vez que haya elegido realizar su solicitud de acreditación, aparecerán varias secciones, en las cuales podrá verificar o modificar los datos correspondientes a su situación académica/laboral. Cada sección de esta pantalla tiene menús desplegables, a los que puede acceder al dar clic en el signo de más (+) en el borde derecho de cada opción.

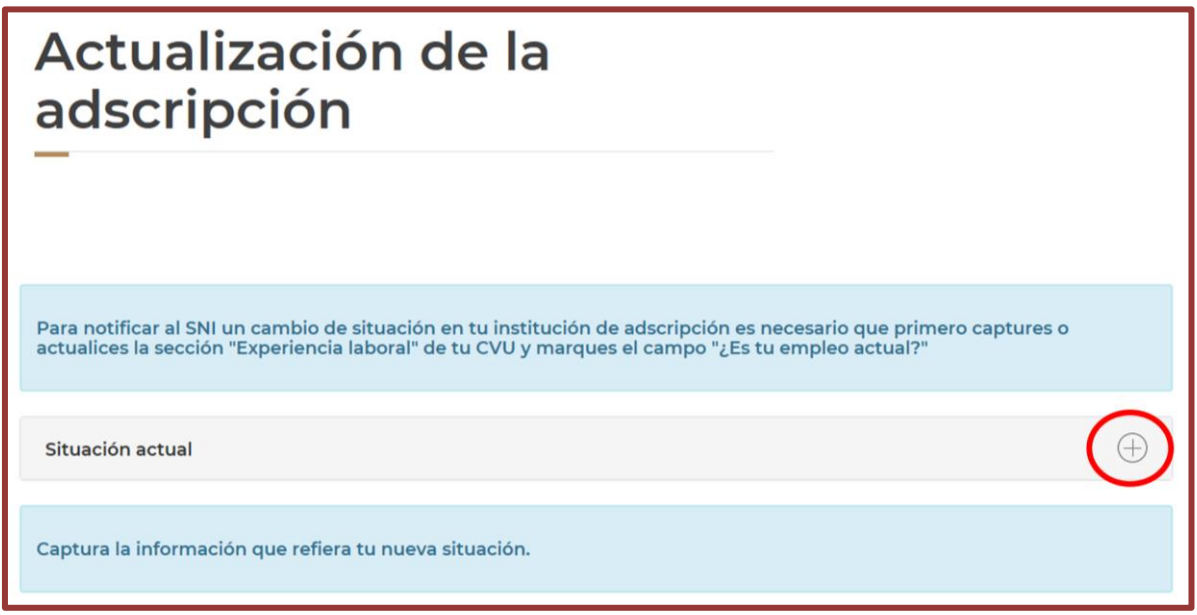

Av. Incurgeos menús lados cuales podrá acceder son: 0, Benito Juárez, Ciudad de México. Tel: (55) 5322 7700 www.conacyt.gob.mx

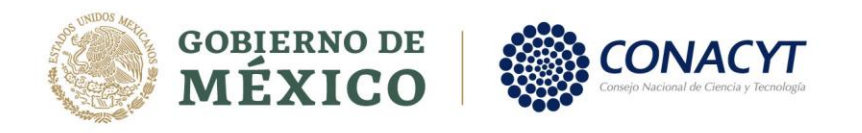

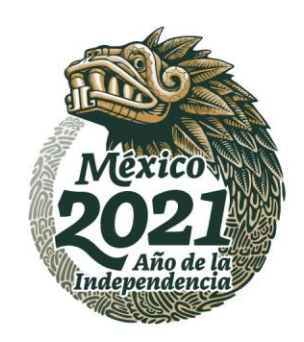

- a. **SITUACIÓN ACTUAL**. Incluye la información sobre la situación de adscripción más reciente que haya sido ingresada al sistema.
- b. **ACTUALIZACIÓN DE ADSCRIPCIÓN**. Incluye campos activos en los cuales es posible realizar modificaciones de acuerdo con las necesidades del investigador.

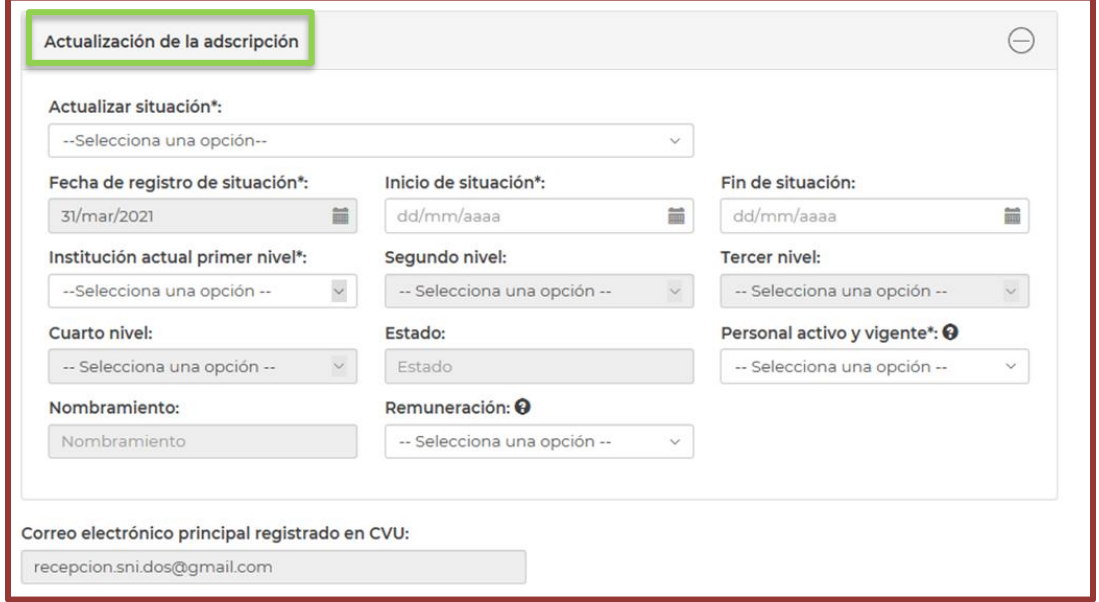

8. Una vez que la información ha sido actualizada por parte del investigador, esta debe ser enviada para su validación por parte de la autoridad facultada de la institución. Este paso se realiza al presionar el botón "**ENVIAR"** localizado en la parte inferior de la sección de actualización de datos.

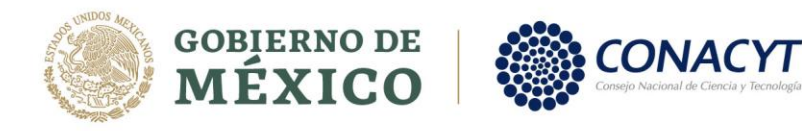

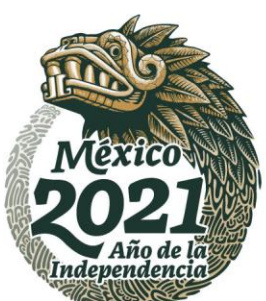

Página **5** de **6**

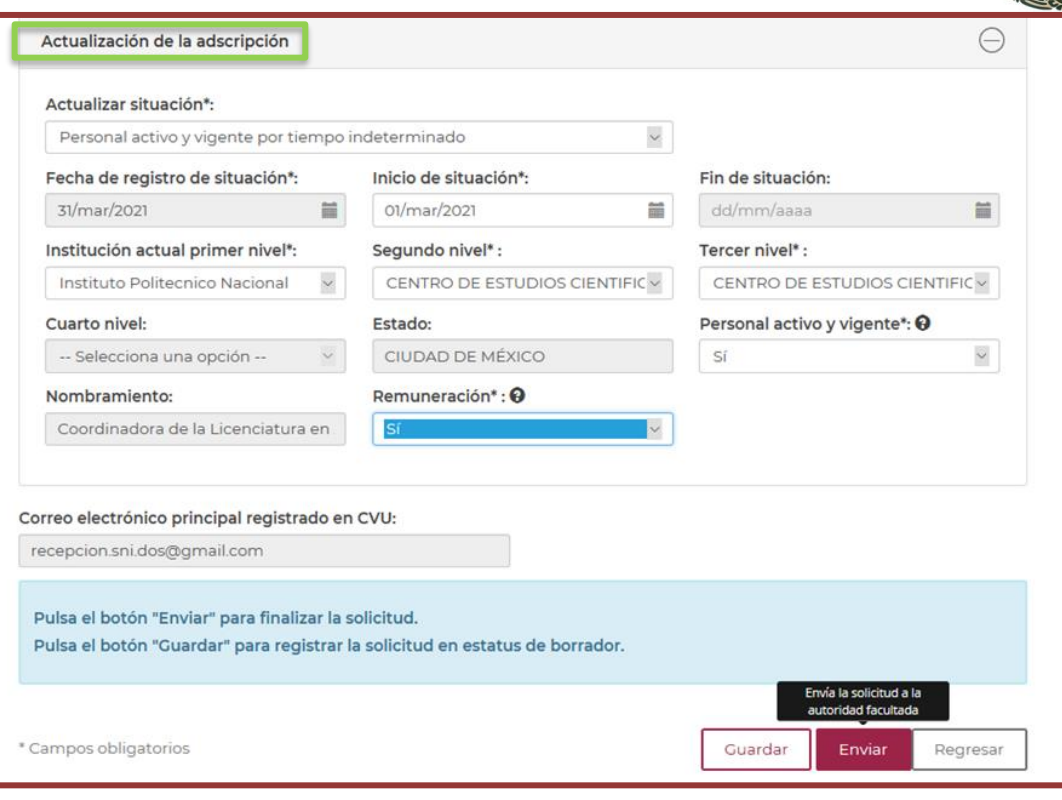

9. Una vez que la solicitud haya sido enviada para validación, regresará a la pantalla principal donde podrá ver el estatus como **"ENVIADA"**, y cambiará su estatus a **"FIRMADA"** una vez que la autoridad facultada valide la información.

También podrá revisar que su información sea correcta, o cancelar el envío para validación, con los íconos que aparecen en el extremo derecho de su solicitud.

Pulse este ícono si desea ver los detalles de su solicitud:

**KANDER PROVIDE** 

Pulse este ícono si desea cancelar su solicitud de validación. <sup>1</sup><sup>0</sup>

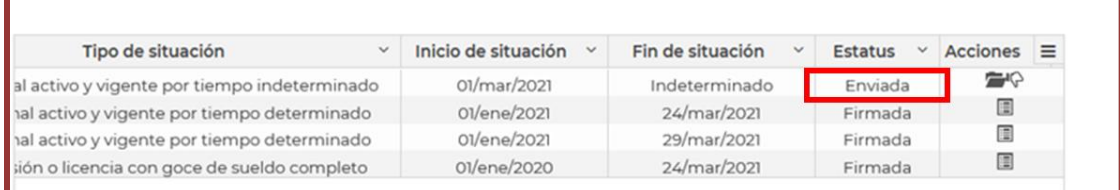

Una vez que su solicitud ha sido enviada y usted confirma que los datos ingresados son correctos, le invitamos a contactar a su autoridad facultada para informarle que su información ya se encuentra lista para ser validada.

Si usted presenta problemas técnicos en la plataforma le solicitamos dirigirse al Centro de Soporte Técnico a GSt@conacyt4mXvo. 1582, Col. Crédito Constructor, CP. 03940, Benito Juárez, Ciudad de México. Tel: (55) 5322 7700 www.conacyt.gob.mx

**全帐 测度器** 

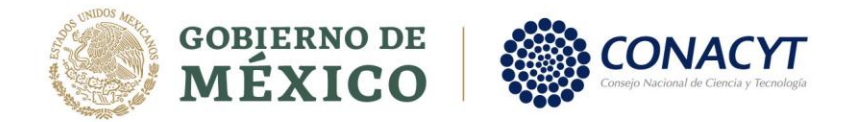

.

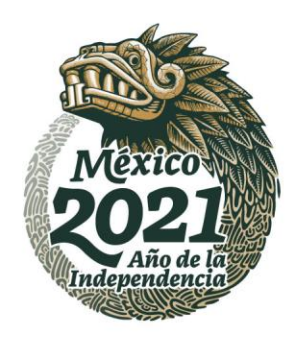

Si cuenta con dudas sobre el procedimiento a realizar se podrá contactar a los siguientes correos: [salvador.ibarra@conacyt.mx](mailto:salvador.ibarra@conacyt.mx) o [luis.camacho@conacyt.mx](mailto:luis.camacho@conacyt.mx)

## **ÁREA DE SEGUIMIENTO**

**SISTEMA NACIONAL DE INVESTIGADORES**